# Using iSight Pro for Apple iPad or iPhone

With thanks to Hazel Kay (Kay Pictures) for allowing us to use the iSight Pro app with a 6-months free subscription during COVID-19.

## **Downloading the App:**

Please note, different iOS versions or having the app already installed on a device may alter the order in which the following screens appear.

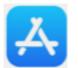

Go to App Store

- 1. Type iSight into search bar
- 2. Select Kay iSight test professional
- 3. Click on Get/open/install
- 4. Sign in with Apple ID/fingerprint recognition
- 5. Click on Open

| •II 02-UK 4G |        | 09:44         |     | 65% 🔳  |
|--------------|--------|---------------|-----|--------|
| Q Isight     |        |               | 0   | Cancel |
| ◯ i-sight    |        |               |     |        |
| ् kay isiç   | ght te | st professior | nal |        |
|              |        |               |     |        |
|              |        |               |     |        |
|              |        |               |     |        |
|              |        |               |     |        |
|              |        |               |     |        |
|              |        |               |     |        |
|              | -      |               |     |        |
| qwe          |        | ty            | uli | o p    |
| a s          | d      | fg            | h j | k I    |
| ۍ z          | x      | c v           | b n | m 🗵    |
| 123          | ₽      | spa           | ce  | search |

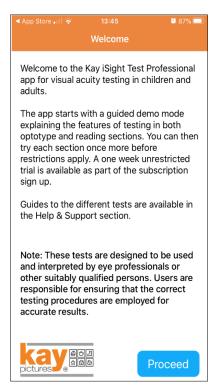

#### 6. Click proceed

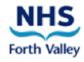

#### Using iSight Pro

# Downloading the App (cont.)

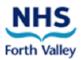

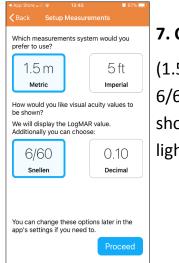

| 7. Click Proceed |
|------------------|
| (1.5m Metric and |
| 6/60 Standard    |
| should be high-  |
| lighted blue)    |
|                  |
|                  |

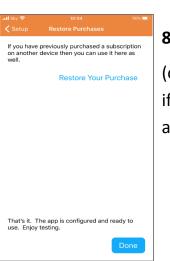

### 8. Click Done

(or click restore purchase if already purchased on another device)

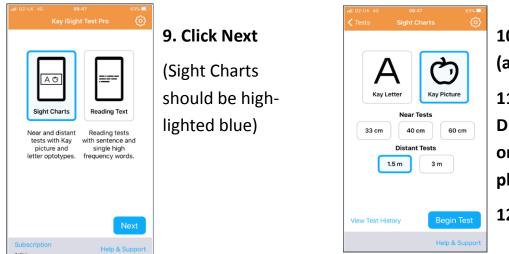

10. Click on Kay Picture (apple)

11. Click on 1.5m or 3m Distance Tests, depending on which distance you plan to use

12. Click on Begin Test

The app will now take you through a guided demo of how to use <u>iSight Pro.</u>

Please follow the prompts!

# Downloading the App (cont.)

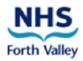

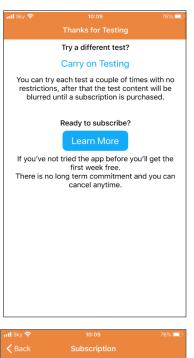

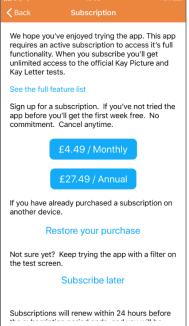

## 13. Click Confirm

Please note the policy on cancellation:

To prevent monthly payments being taken after 6 months, you must cancel your subscription before the end of the free trial.

### 11. Click on Learn More

## 12. Click on £4.49/Monthly

<u>Please note that due to the current COVID –19 situation the</u> <u>developer is currently offering 6-months free subscription!</u>

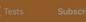

We hope you've enjoyed trying the app. This app requires an active subscription to access it's full functionality. When you subscribe you'll get unlimited access to the official Kay Picture and Kay Letter tests.

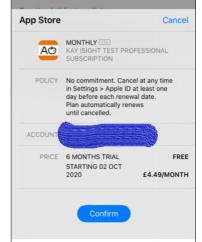

Using iSight Pro

## Using the App:

ΑÒ

Sight Charts

Near and distant tests with Kay

picture and letter optotypes.

Active

Reading tests with sentence and

single high frequency words.

Help & Support

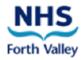

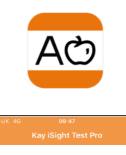

1. Click on the iSight Pro app icon on your device

2. Click on Sight ChartsReading Text3. Click Next

- It 02-UK 46
  09-47

  Sight Charts

  Sight Charts

  Image: Sight Charts

  Image: Sight Charts

  Image: Sight Charts

  Image: Sight Charts

  Image: Sight Charts

  Image: Sight Charts

  Image: Sight Charts

  Image: Sight Charts

  Image: Sight Charts

  Image: Sight Charts

  Image: Sight Charts

  Image: Sight Charts

  Image: Sight Charts

  Image: Sight Charts

  Image: Sight Charts

  Image: Sight Charts

  Image: Sight Charts

  Image: Sight Charts

  Image: Sight Charts

  Image: Sight Charts

  Image: Sight Charts

  Image: Sight Charts

  Image: Sight Charts

  Image: Sight Charts

  Image: Sight Charts

  Image: Sight Charts

  Image: Sight Charts

  Image: Sight Charts

  Image: Sight Charts

  Image: Sight Charts

  Image: Sight Charts

  Image: Sight Charts

  Image: Sight Charts

  Image: Sight Charts

  Image: Sight Charts

  Image: Sight Charts

  Image: Sight Charts

  Image: Sight
- 4. Select your test, depending on participant's age

  - Click Kay Letter (A) for adults
  - Click Kay Picture (apple) for children

5. Click 1.5m/3m Distance Tests, depending on the space you have available

6. Click Begin Test

Please hold your device horizontally (landscape)

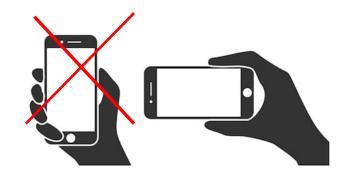

shutterstock.com • 1014735343

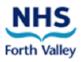

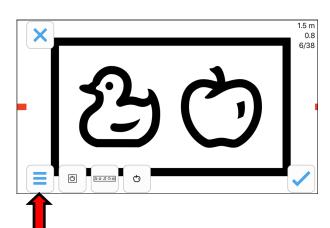

6. Click on the icon in the lower lefthand corner. You will see multiple testing options appear.

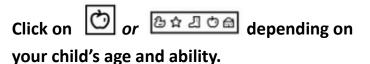

#### 7. Test your patient's vision

- Have your patient sit or stand 1.5m or 3m away from the iPad/iPhone screen, depending on your space availability and your chosen Distance Tests.
- Hold the screen at the patient's eye level.
- Cover over the Left eye to test the Right eye, or you may first want to practice with both eyes in order to check that your patient understands what to do.
- Ask your patient to name the picture(s) or letter(s).
- If your patient can correctly name the picture(s) or letter(s), swipe the screen up to make them smaller.
- Swipe left or right to change the picture or letter while keeping the same size. You will need to do this more frequently if you are using the single pictures in a box.
- If a patient is unable to name the figure(s), swipe down to make them larger.
- Keep testing by making the picture(s) or letter(s) smaller, until your patient can no longer name them all correctly.

It is important to make sure your patient is not able to see through the cover/patch when testing each eye separately. The eye must be covered completely.

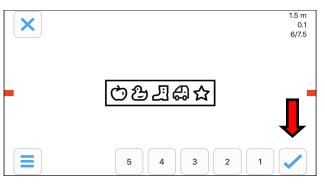

8. Click on the blue checkmark in the lower right-hand corner and select how many figures they were able to name correctly at that size (maximum of 5).

If a patient could not name any figures at that size, you need to check how many they can name correctly on the next largest size (by swiping down).

Adapted from Laura Naomi Wadlow, Birmingham Children's Hospital

Using iSight Pro

# Using the App (cont.)

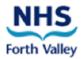

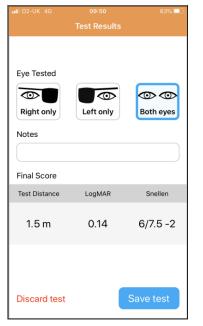

# 9. Click on Right only, Left only or Both eyes according to which eye(s) you have just tested.

Put any comments in the notes (e.g. peeped/leaning forward/ struggled).

10. Click on Save test or Discard test.

Please save the test if you wish to recall the results for your orthoptist/ophthalmologist.

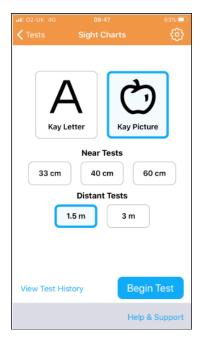

| all 02-UK                            | 4G                     | 09:53      |        | 61% 🔲   |
|--------------------------------------|------------------------|------------|--------|---------|
| <b>〈</b> Sight (                     |                        | Test Histo | ory    |         |
| Time                                 | Test                   |            | LogMAR | Snellen |
| 3/25/20                              |                        |            |        |         |
| 09:52<br>Notes<br>Both eye           | <b>()</b><br>es at 1.8 | 5 m        | 0.76   | 6/30 -3 |
| 08:56<br>Notes<br>Right or<br>peeped |                        | 5 m        | 0.80   | 6/38    |
|                                      |                        |            |        |         |

The app will now take you back to this page.

Return to step 4 under '*Using the App*' in this guide and follow the instructions to test the other eye.

**Click on View Test History** to view saved tests and to report them to the orthoptist/ophthalmologist when required.

Please write down the vision score for the right and left eyes, as this will be helpful for the eye specialist when you are reviewed by video call.

If possible, please take a screenshot of your test history. To do so, press and hold the power button on the right side of your device while clicking the home button.